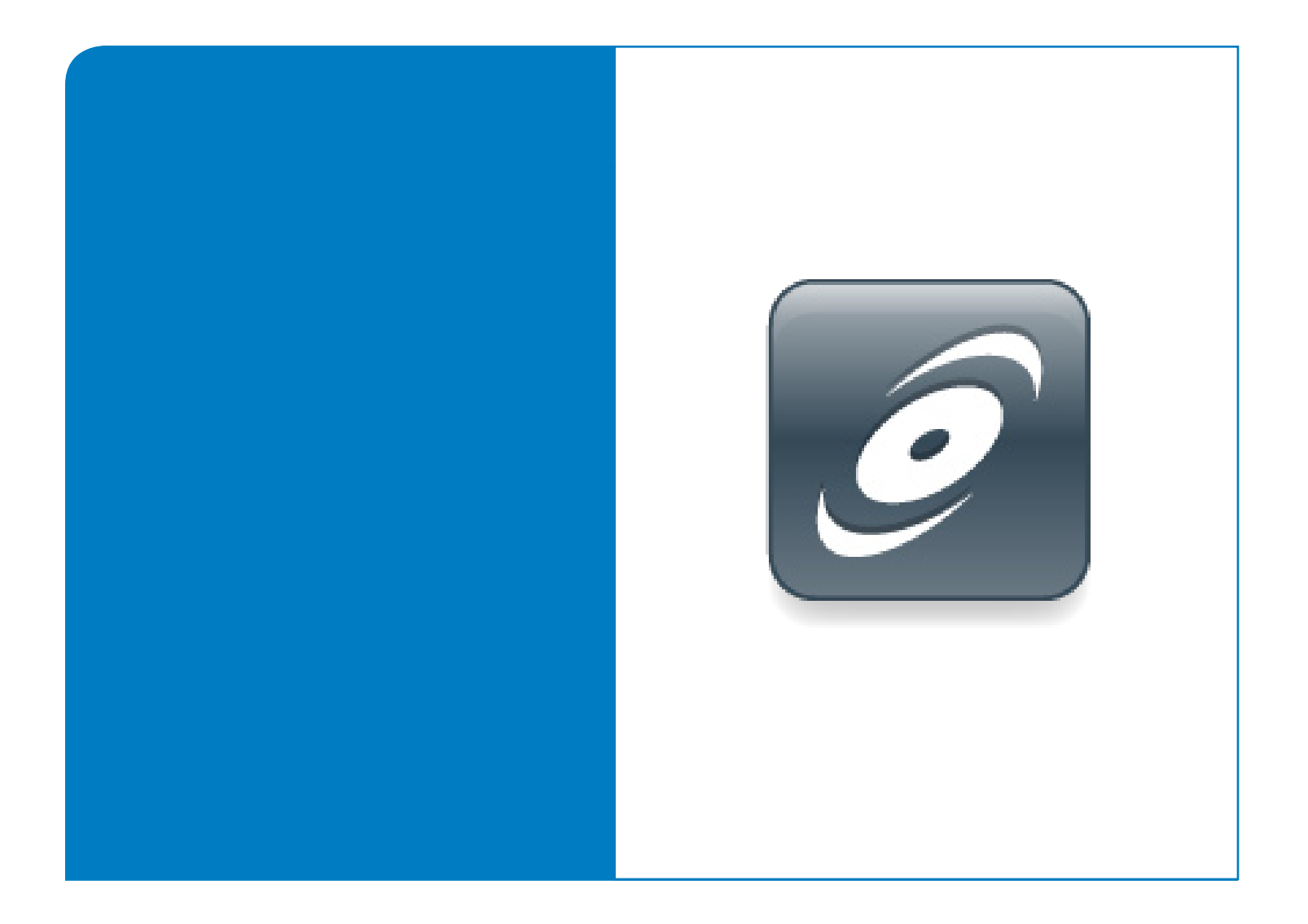

# **SMART Install Manager 1.1**

# **Administrator's Guide for Mac Computers**

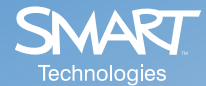

#### **Trademark Notice**

SMART Board, smarttech and the SMART logo are trademarks or registered trademarks of SMART Technologies ULC in the U.S. and/or other countries. Mac, Apple Remote Desktop and Finder are registered trademarks of Apple Computer, Inc., registered in the U.S. and other countries. All other third-party product and company names may be trademarks of their respective owners.

#### **Copyright Notice**

© 2008 SMART Technologies ULC. All rights reserved. No part of this publication may be reproduced, transmitted, transcribed, stored in a retrieval system or translated into any language in any form by any means without the prior written consent of SMART Technologies ULC. Information in this manual is subject to change without notice and does not represent a commitment on the part of SMART.

Patent No. US5448263; US6141000; US6320597; US6326954; US6337681; US6741267; US6747636; US7151533; US7289113; and CA2058219. Other patents pending. Contents are subject to change without notice.

09/2008

# **Table of Contents**

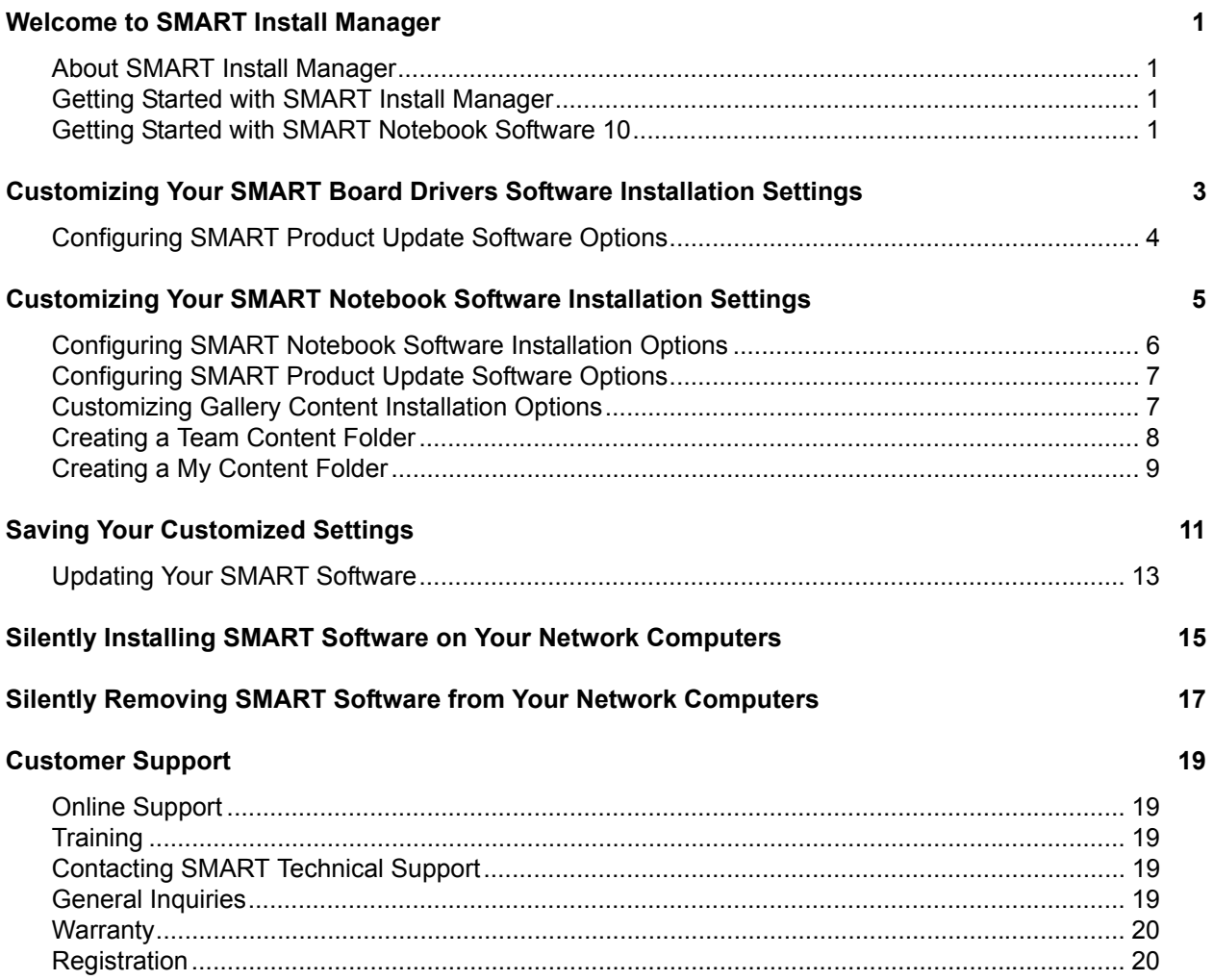

### <span id="page-4-1"></span><span id="page-4-0"></span>**About SMART Install Manager**

SMART Install Manager is a tool that provides you with an easy way to customize your SMART Notebook software and SMART Board™ Drivers installation packages on your Mac computers with Mac OS X operating system software installed. This tool enables you to install SMART software on your network computers with the settings you want.

# <span id="page-4-2"></span>**Getting Started with SMART Install Manager**

When you purchase any hardware product from SMART Technologies, such as a SMART Board interactive whiteboard, you receive two CDs: a SMART Notebook software CD and a SMART Board Drivers CD. You can use either CD to install SMART Install Manager on your server.

Insert the SMART Notebook software CD or the SMART Board Drivers CD into your computer's CD tray. In Finder, click **SMART Install Manager.mpkg**, and then follow the on-screen instructions to install SMART Install Manager.

OR

You can download SMART Install Manager from the **SMART** website.

### <span id="page-4-3"></span>**Getting Started with SMART Notebook Software 10**

Insert the SMART Notebook software 10 CD that came with your SMART Board interactive whiteboard into your computer's CD tray, and then follow the on-screen instructions to install SMART Notebook software 10.

OR

You can download SMART Notebook software 10 from the <SMART website>.

Until you activate the software, you will have only a 30-day trial version. Before you can activate your SMART Notebook software 10, you must obtain the product key.

#### <span id="page-5-0"></span>**To obtain a product key**

- 1. Go to the **[SMART website](http://smarttech.com/nb10productkey/)** and register your interactive whiteboard.
- 2. Type the hardware product serial number for your interactive whiteboard.

**NOTE:** If you have more than one interactive whiteboard, type the serial number for only one product. You don't need to type multiple serial numbers.

3. Follow the on-screen instructions, and then complete the customer information form.

After you submit the form, you'll receive an e-mail containing the product key and a link to the SMART Notebook software 10 download website.

#### **To activate SMART Notebook software 10**

If you install SMART Notebook software on your network computers, you can activate your SMART Notebook software when you use SMART Install Manager to customize your installation settings (see *[Configuring SMART Notebook Software Installation Options](#page-9-0)* on page 6).

OR

If you install the 30-day trial version of SMART Notebook software on your network computers, you can activate your SMART Notebook software by changing the installation settings (see *[To change](#page-15-0)  [your customized settings](#page-15-0)* on page 12).

# <span id="page-6-0"></span>**Customizing Your SMART Board Drivers Software Installation Settings**

You can use SMART Install Manager to customize the installation settings of your SMART Board Drivers software.

#### **To select the SMART Board Drivers file that you want to configure**

1. Locate the **SMART Board Drivers 10.mpkg** file on the SMART Board Drivers CD.

OR

If you downloaded SMART Board Drivers from the SMART website, save the downloaded **smartboarddrivers10install.dmg** file, and then record the location of the file.

2. Click **Applications > SMART Install Manager > Install Manager**.

The *SMART Install Manager* window opens.

- 3. Use one of the following options to choose the package that you want to modify:
	- Click **File > Open**, or **Specify a package to modify**, and then browse to the file from step 1.

OR

– Click **Search for a downloaded package to modify** to automatically search for downloaded packages in common download directories.

OR

– Browse to the file from step 1, and then drag it into SMART Install Manager.

The .dmg file appears in the **Unmodified Packages** tab of the SMART Install Manager **Welcome** page.

The **SMART Product Update (SPU) Options** page for SMART Board Drivers software appears.

# <span id="page-7-0"></span>**Configuring SMART Product Update Software Options**

When you install SMART Product Update (SPU) software on your computer, you can configure it so that you automatically receive notification about SMART software updates at your computer.

OR

You can configure SPU so that you automatically receive notification about SMART software updates at each network computer.

#### **To configure SMART Product Update software options**

- 1. Select **SMART Product Update (SPU) Options** in the left pane of SMART Install Manager. The **SMART Product Update (SPU) Options** page appears.
- 2. Clear **Install SMART Product Update** if you don't want users to check for SMART software updates.

OR

Select **Install SMART Product Update** to install SMART Product Update.

– Type the number of days before SMART Product Updates checks for updates on each computer. The default is 30 days.

**NOTE:** This option is available only if you install SMART Product Update software.

– Select **Notify users about SMART product updates** to automatically send notifications of SMART software updates to your network computers.

OR

Clear **Notify users about SMART product updates** if you don't want each network computer to receive notifications of SMART software updates.

**NOTE:** This option is available only if you install SMART Product Update software.

# <span id="page-8-0"></span>**Customizing Your SMART Notebook Software Installation Settings**

You can use SMART Install Manager to customize the installation settings of your SMART Notebook software.

The following sections in this guide show you how to:

- Configure your SMART Notebook software installation options.
- Configure SMART Product Update software options.
- Customize Gallery content installation options.
- Create a Team Content folder on a server.
- Create a My Content folder on a server

**NOTE:** When you download SMART Notebook software from the SMART website, you can choose **notebooksoftware10install.dmg**.

OR

You can choose **notebook 10 with smart board drivers install.dmg**, which includes **smartboarddrivers10install.dmg**.

If you choose **notebook 10 with smart board drivers install.dmg**, replace **notebooksoftware10install.dmg** with **notebook 10 with smart board drivers install.dmg** in this document.

#### **To select the SMART Notebook file that you want to configure**

1. Locate the **Notebook Software 10.mpkg** file on the SMART Notebook software CD.

OR

If you downloaded SMART Notebook software 10 from the SMART website, save the downloaded **notebooksoftware10install.dmg** file, and then record the location of the file.

2. Click **Applications > SMART Install Manager > Install Manager**.

The *SMART Install Manager* window opens.

- 3. Use one of the following options to choose the **Notebook Software 10 Install.dmg** file that you want to modify:
	- Click **File > Open**, or **Specify a package to modify**, and then browse to the file from step 1.

OR

– Browse to the .dmg file from step ,1 and then drag it into SMART Install Manager.

OR

– Click **Search for a downloaded package to modify** to automatically search for a downloaded package in common download directories.

The .dmg file appears in the **Unmodified Packages** tab of the SMART Install Manager **Welcome** page.

The **Installation Options** page for SMART Notebook Software 10 appears.

### <span id="page-9-0"></span>**Configuring SMART Notebook Software Installation Options**

To configure SMART Notebook software on network computers, start SMART Install Manager, and then open the file that you want to configure.

On the **Installation Options** page of SMART Install Manager, type the product key for SMART Notebook in the **Product key** box (see *[To obtain a product key](#page-5-0)* on page 2).

When you type a volume product key, you activate SMART Notebook software when you install it on your network computers.

**NOTE:** You can type the product key with or without hyphens.

# <span id="page-10-0"></span>**Configuring SMART Product Update Software Options**

When you install SMART Product Update software, you can configure it to automatically update SMART software on your network computers. You can receive notifications either at your computer only or at each network computer.

#### **To configure SMART Product Update software options**

1. Select **SMART Product Update (SPU) Options** in the left pane of SMART Install Manager.

The **SMART Product Update (SPU) Options** page appears.

2. Clear **Install SMART Product Update** if you don't want users to check for SMART software updates.

OR

Select **Install SMART Product Update** to install SMART Product Update.

– Type the number of days before SMART Product Updates checks for updates on each computer. The default is 30 days.

**NOTE:** This option is available only if you install SMART Product Update software.

– Select **Notify users about SMART product updates** to automatically send notifications of SMART software updates to your network computers.

OR

Clear **Notify users about SMART product updates** if you don't want each network computer to receive notifications of SMART software updates. By clearing this box, you automatically receive notification of SMART software updates.

**NOTE:** This option is available only if you install SMART Product Update software.

## <span id="page-10-1"></span>**Customizing Gallery Content Installation Options**

You can use SMART Install Manager to download and install Gallery content to a common network location. This enables you to share Gallery content. Alternatively, you can install the Gallery content on each of your network computers.

#### **To customize Gallery content installation options**

1. Select **Gallery Content** in the left pane of SMART Install Manager.

The **Gallery Content** page displays.

2. Choose one of the following three options:

**NOTE:** By default, the Gallery Content page selects all Gallery categories. Clear the Gallery categories that you don't want to install.

- **Share Gallery content with all computers from a common network location**. Select the option to install Essentials for Educators Gallery content, and then type a network location for all computers to access the clip art, backgrounds, multimedia content, SMART Notebook files and pages that are in the Gallery.
- **Install the Gallery on each computer**. Type the source location of the Gallery content on your network, or download the Gallery content from SMART Technologies, and then type the destination location where you want to install the Gallery on each computer.
- **Don't install the Gallery**.

## <span id="page-11-0"></span>**Creating a Team Content Folder**

All SMART Notebook software users can create new content and save it to their **My Content** folders for future use. To enable users to share new content with each other, create **Team Content** folders on a local hard disk or server. Other users can then access, add to and delete the Team Content files.

To create a Team Content folder that you can share, install SMART Notebook, and then start it in Administration mode.

#### **To start SMART Notebook software in Administration mode**

1. To open a terminal window, click the Finder icon in the Dock, and then select **Go > Utilities > Terminal**.

The *Terminal* window appears.

2. Type /**Applications/Notebook Software/Notebook.app/Contents/Mac OS /Notebook -admin**.

OR

Open Finder, browse to **Applications > Notebook software**, and then drag the SMART Notebook application to a terminal window.

The SMART Notebook path appears in the terminal window, and SMART Notebook software opens in Administration mode.

**NOTE:** When you quit SMART Notebook software, you automatically exit Administration mode.

#### **To create a Team Content folder**

- 1. While in Administration mode, open SMART Notebook, and then click **Show additional Gallery actions**.
- 2. Select **Administration: Content Locations** from the menu that appears.

The *Administration: Content Locations* dialog box appears.

3. Select **Team Content**, and then click **Create New**.

Finder appears.

4. Browse to the location where you want to keep your team's Gallery content, and then click **OK**.

A new Team Content folder appears in the Gallery selection list.

#### **NOTES**

- If you create the new Team Content folder on your computer's hard disk, the content is available only to other users of your computer. Create a Team Content folder on a server if you want users on other computers to share the content.
- You can use the **Make New Folder** button to create new Team Content folders. SMART Notebook software creates the required **imsmanifest.xml** file when you close the dialog box.
- Record the location of your Team Content folder.
- 5. Click **Close**.
- 6. Select **Team Content** in the left pane of SMART Install Manager.

The **Team Content** page appears.

7. In the **Team Content path**, type a path to the location of the Team Content folder, for example, **usr/share/TeamContent**.

### <span id="page-12-0"></span>**Creating a My Content Folder**

When you install SMART Notebook software, you create a **My Content** folder so that you can add and use new content and folders. You can also create a new My Content folder on a server that you can access, add files to and delete files from when you use any computer on the network.

#### **To create a My Content folder**

1. Select **My Content** in the left pane of SMART Install Manager.

The **My Content** page appears.

2. In the **My Content path**, type the path to the location of the Gallery's My Content folder, for example, **\${HOME}/My Content**.

<span id="page-14-0"></span>Save your customized installation package as an .xml file so that you can access your settings later. Your saved .xml file appears in the **Modified Packages** tab of the **Welcome** page of SMART Install Manager.

**NOTE:** If you don't save your settings, your .mpkg file appears in the **Unmodified Packages** tab of the **Welcome** page of SMART Install Manager.

#### <span id="page-14-1"></span>**To save your customized settings**

1. Select **File > Save As**.

The *Save As* dialog box appears.

2. Type a name for your file, and then browse to the folder you want to save the file in.

 **NOTE:** You need to type the extension **.xml**.

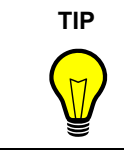

**TIP** Save the .xml file to the same network location as **smartboarddrivers10install.dmg** and **notebooksoftware10install.dmg**, or as **notebook 10 with smart board drivers install.dmg**, which you downloaded.

3. Click **Save**.

Your customized .xml file appears in the **Modified Packages** tab of SMART Install Manager.

After you save your customized installation package, publish it as an .mpkg file, which you can use to install SMART software on your network computers.

#### <span id="page-14-2"></span>**To publish your customized settings**

1. Select **File > Publish** to publish your customized installation package as an .mpkg file.

The *Save As* dialog box appears.

- 2. Type a name for your .mpkg file, and then browse to the folder you want to save the file in.
- 3. Click **Save**.

A message appears, telling you that the SMART Install manager successfully generated the installation package.

#### <span id="page-15-0"></span>**To change your customized settings**

1. In the Finder, select **Applications > SMART Install Manager > Install Manager**.

The *SMART Install Manager* window opens.

2. Click the **Unmodified Packages** tab if you didn't save your customized settings, or if you want to create another customized package with different options, and then double-click your file to open it.

OR

Click the **Modified Packages** tab if you saved your customized settings, and then double-click your file to open it.

OR

Select **File > Open**, and then browse to locate the .xml file that you want to change.

- 3. Change your customized settings by following the procedures outlined in *Configuring SMART Product Update Software Options* on [page 4](#page-7-0) and *Configuring SMART Notebook Software Installation Options* on [page 6.](#page-9-0)
- 4. Select **File > Save As** to save your customized installation package as an .xml file.
- 5. Select **File > Publish** to publish your customized installation package as an .mpkg file.

**NOTE:** You can't open your published .mpkg files in SMART Install Manager. To change your settings, use the saved .xml files.

# <span id="page-16-0"></span>**Updating Your SMART Software**

SMART Technologies offers software upgrades to licensed users. If you already installed SMART Notebook software, click the *Check for Updates* dialog box, or go to the [SMART website](http://www2.smarttech.com/st/en-US/Support/Downloads/Admin+tools/AdminToolsNBMac.htm) to determine whether updates are available.

When you centralize the installation of your SMART software, you can use SMART Install Manager to update it and customize your settings, before you silently install your software on your network computers.

#### **To update your SMART software**

- 1. [When a SMART software update is available, download the .dmg file from](http://www2.smarttech.com/st/en-US/Support/Downloads/Admin+tools/AdminToolsNBMac.htm)  [the SMART website](http://www2.smarttech.com/st/en-US/Support/Downloads/Admin+tools/AdminToolsNBMac.htm).
- 2. In the Finder, select **Applications > SMART Install Manager > Install Manager**.

The *SMART Install Manager* window appears.

3. Select **File > Open**, and then browse to the .dmg file from step 1.

The .dmg file appears in the **Unmodified Packages** tab of the SMART Install Manager **Welcome** page.

SMART Install Manager displays the settings for the file.

4. Change your customized settings by following the procedures outlined in *Configuring SMART Product Update Software Options* on [page 4](#page-7-0) and *Configuring SMART Notebook Software Installation Options* on [page 6](#page-9-0).

OR

To import previous customizations, select **File > Import**, and then select an .xml file you saved for your software on [page 6](#page-9-0).

- 5. Select **File > Save As** to save your customized installation package as an .xml file.
- 6. Select **File > Publish** to publish your customized installation package as an .mpkg file.

# <span id="page-18-0"></span>**Silently Installing SMART Software on Your Network Computers**

#### **IMPORTANT** SMART requires that you remove earlier versions of SMART Board software before silently installing the latest version of SMART Notebook software. For information on silently removing earlier versions of SMART Board software, refer to your SMART Board software user's guide.

#### **IMPORTANT** SMART recommends that you remove earlier versions of SMART Notebook and SMART Drivers software before silently installing the latest version of SMART Notebook software 10. For instructions on silently removing earlier versions of SMART Notebook software 10, refer to *Silently Removing SMART Software from Your Network Computers* on [page 17](#page-20-0) of this documents.

To use SMART Install Manager to customize your installation settings before you silently install SMART Notebook and SMART Board Drivers software on your network computers, you must complete the following steps:

- Configure SMART Board Drivers software on your server ([page 3](#page-6-0)).
- Configure SMART Notebook software on your server ([page 5\)](#page-8-0).
- Save your customizations as an .xml file so that you can access them later ([page 11\)](#page-14-1).
- Publish your customizations to create an .mpkg file that you can use when you install the software ([page 11\)](#page-14-2).

You can now silently install and update software on your network computers simultaneously by using one of the following three methods:

- Use Apple Remote Desktop software to manage your software installations.
- Use a remote task server and Apple Remote Desktop software to manage your software installations.
- Use Terminal to install customized SMART software on each computer.

**NOTE:** The previous procedures include using Apple Remote Desktop software. For information on using Apple Remote Desktop™ software, refer to the documentation you received with your Apple Remote Desktop software.

#### **To use Apple Remote Desktop software to install SMART software on all your computers**

- 1. Copy the .mpkg file that you published to your server.
- 2. Using Apple Remote Desktop software on your server, select the computers that you want to update.
- 3. Click **Install Packages**.

A dialog box appears.

- 4. Drag your .mpkg file to the **Packages** box in the dialog box.
- 5. Click **Install** to install the software on all computers.

#### **To use a task server and Apple Remote Desktop software to install SMART software on all your computers**

- 1. Using Apple Remote Desktop software, set up a second computer as a remote task server.
- 2. At your administrator server, type the remote task server IP address.
- 3. To install SMART software on your computers, follow steps 1 to 5 in "To use Apple Remote Desktop software to install SMART software on all your computers" (this page).

#### **To use Terminal to install SMART software on all your computers**

- 1. Click the Finder icon in the Dock.
- 2. Select **Go > Utilities > Terminal**.

The *Terminal* window appears.

3. Type **sudo installer -target / -pkg** *published package***.mpkg** in the terminal window, and then press **Return** on your keyboard.

# <span id="page-20-0"></span>**Silently Removing SMART Software from Your Network Computers**

The following procedure includes the use of Apple Remote Desktop™ software. For information on using Apple Remote Desktop software, refer to the documentation included with your Apple Remote Desktop software.

For instructions on how to remove earlier versions of SMART software from your network computers, see the *SMART Notebook Installation Guide for System Administrators*.

#### **To use Apple Remote Desktop software to remove SMART software from all your computers**

- 1. Using Apple Remote Desktop software on your server, select the computers you want to update.
- 2. Click **UNIX**.

A dialog box appears.

3. Type all of the following commands (including quotation marks) that you need:

**"/Applications/Notebook Software/Uninstall Notebook Software.app/Contents/MacOS/ Uninstall Notebook Software" -reallyuninstall**

**"/Applications/SMART Product Update/Uninstall SMART Product Update.app/Contents/ MacOS/Uninstall SMART Product Update" -reallyuninstall**

**"/Applications/Gallery Setup/Uninstall Gallery Setup.app/Contents/MacOS/Uninstall Gallery Setup" -reallyuninstall -silent**

**"/Applications/SMART Board Drivers/Uninstall SMART Board Drivers.app/Contents/ MacOS/Uninstall SMART Board Drivers" -reallyuninstall**

- 4. Under **Run command as**, click **User**, and then specify the **root** user.
- 5. Click **Send** to remove SMART software from your network computers.

**NOTE:** You can also type any of the previous four commands in a terminal window.

#### **To use Terminal to remove SMART Install Manager**

- 1. Click the **Finder** icon in the Dock.
- 2. Select **Go > Utilities > Terminal**.

The *Terminal* window appears.

3. Type **sudo rm -irf "/Applications/SMART Install manager"** in the terminal window, and then press **Return** on your keyboard.

**NOTE:** You will be prompted to enter your password.

4. Type **sudo rm -irf "/Library/Receipts/SMART Install manager.pkg"** in the terminal window, and then press **Return** on your keyboard.

**NOTE:** You will be prompted to enter your password.

#### **To remove SMART Install Manager by dragging files to the Trash**

- 1. Open Finder, browse to **Applications > SMART Install Manager**, and then drag the **SMART Install Manager** folder to the Trash.
- 2. Browse to **Library > Receipts > SMART Install manager.pkg**, and then drag **SMART Install manager.pkg** to the Trash.

# <span id="page-22-0"></span>**Customer Support**

### <span id="page-22-1"></span>**Online Support**

Visit [www.smarttech.com/support](http://www.smarttech.com/support) to view and download user's guides, "how-to" and troubleshooting articles, software and more.

### <span id="page-22-2"></span>**Training**

Visit [www.smarttech.com/trainingcenter](http://www.smarttech.com/trainingcenter) for training materials and information about our training services.

### <span id="page-22-3"></span>**Contacting SMART Technical Support**

SMART Technical Support welcomes your call. However, if you experience difficulty with your SMART product, you may want to contact your local reseller first. Your local reseller may be able to resolve the issue without delay.

All SMART products include online, telephone, fax and e-mail support:

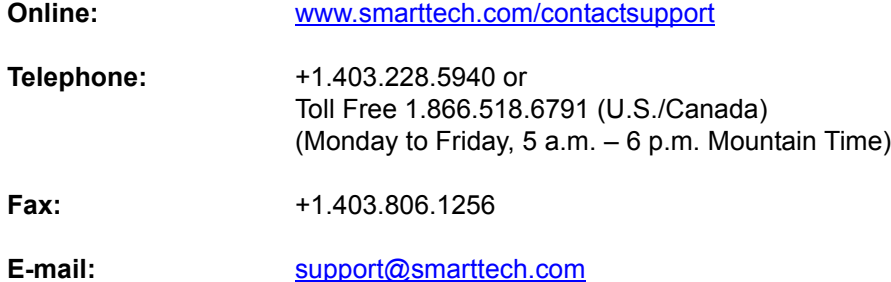

# <span id="page-22-4"></span>**General Inquiries**

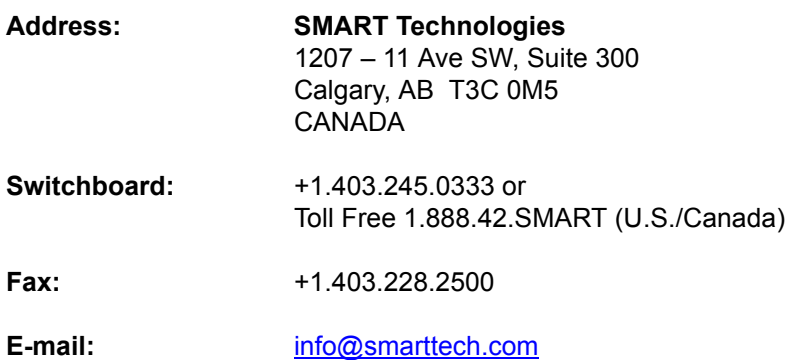

# <span id="page-23-0"></span>**Warranty**

Product warranty is governed by the terms and conditions of SMART's "Limited Equipment Warranty" that shipped with the SMART product at the time of purchase.

# <span id="page-23-1"></span>**Registration**

To help us serve you, register online at [www.smarttech.com/registration](http://www.smarttech.com/registration).

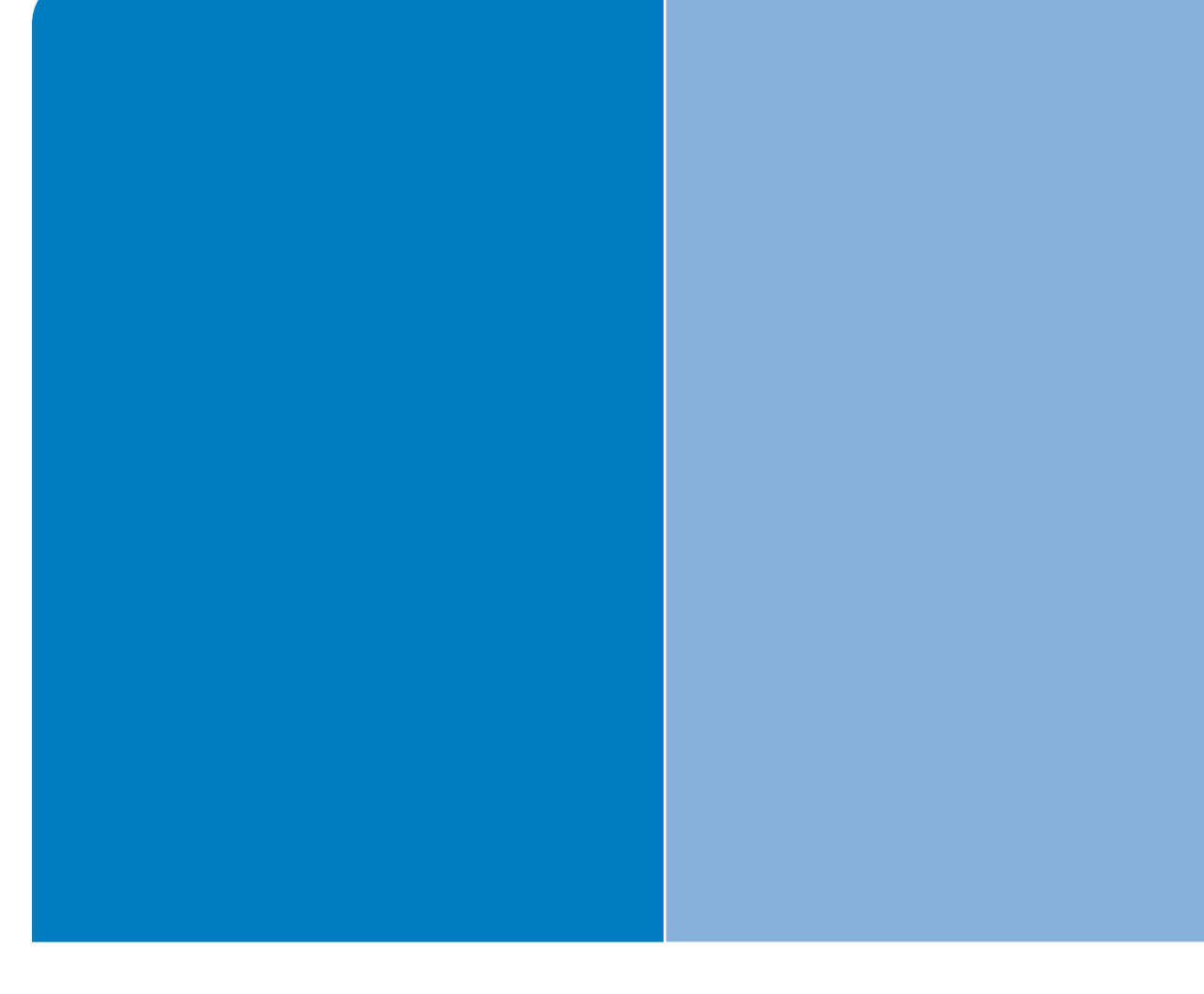

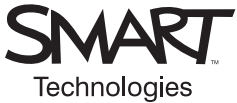

# SMART Technologies

1207 – 11 Avenue SW, Suite 300 Calgary, AB T3C 0M5 CANADA

www.smarttech.com/support www.smarttech.com/contactsupport Support +1.403.228.5940 Toll Free 1.866.518.6791 (U.S./Canada)